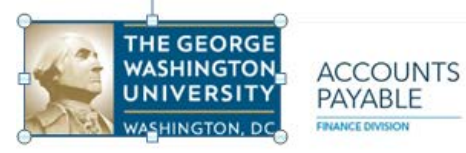

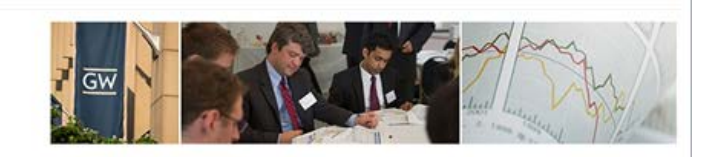

# **CONCUR**

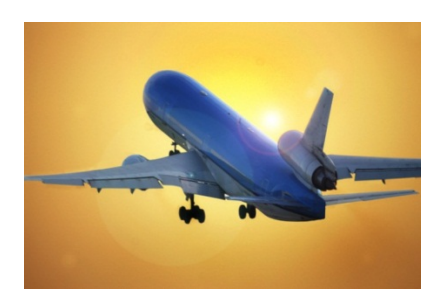

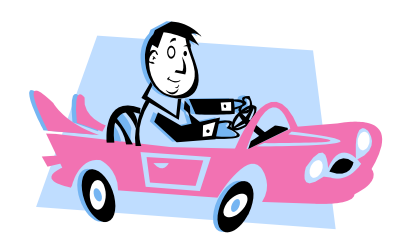

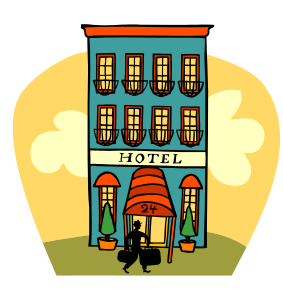

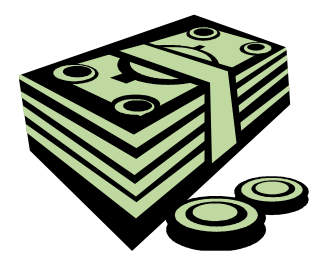

## http://ibuy.gwu.edu

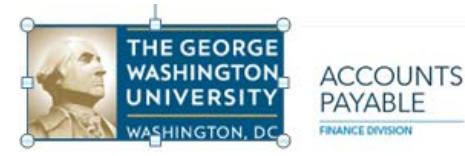

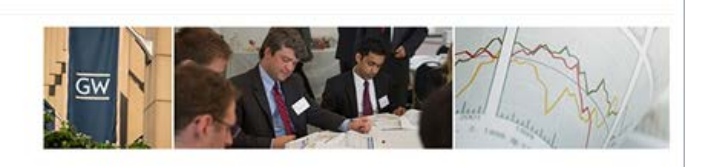

### **Introduction to Concur**

#### **Getting Started**

#### **Exploring the My Concur Page**

The layout of the My Concur tab can be customized by the user by dragging each section

- 1. **Company Info** Announcements, policy changes, and/or other pertinent information to the system's use
- 2. **Active Reports**
	- **Manage Expenses Tab**
		- o **Create New Report**  create a new expense report
		- o **Returned** view additional details about reports returned to you
		- o **Not Submitted** personal expense reports are open and not submitted for approval
		- o **Submitted** Pending approval
		- o **Available Expenses** Non-allocated PCard charges

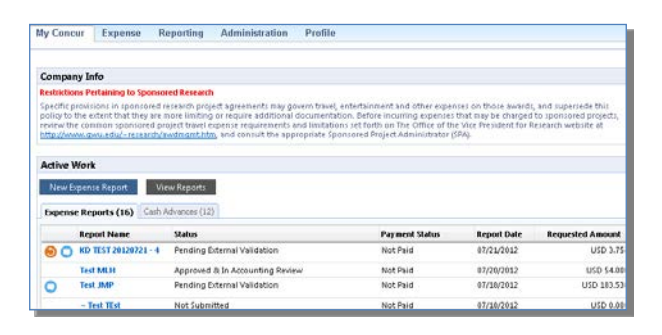

- o **Approval Queue** Expense reports that require approval
- **View Transactions Tab –** List of Outstanding P-card charges
- **Cash Advances Tab**
- o **New Cash Advance**  create a new cash advance request
- o **View Cash Advances**  view all details about open reports
- o **Cash Advances List** personal expense reports that have not been approved yet

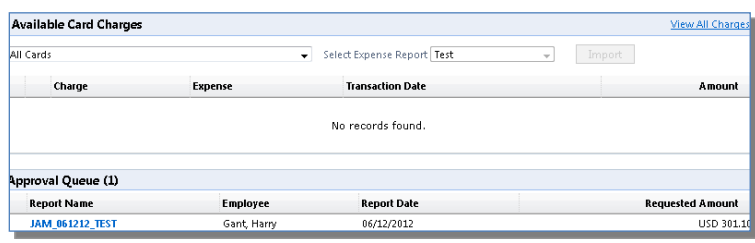

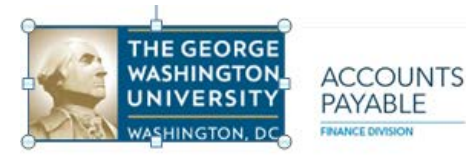

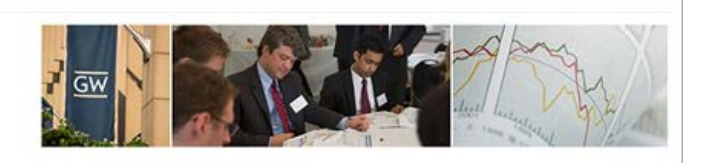

#### **Update Your Expense Profile**

#### **Set up your Expense Preferences**

- 1. Select the "dropdown" next to the **Profile** icon in the upper right hand corner. Then select **Profile Settings**, and then click **Expense Preferences**
- 2. Check or uncheck checkboxes to select the notifications you want
- 3. Save

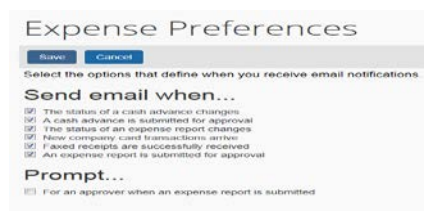

#### **Set up your Default Approvers**

- 1. In the **Profile** page, click **Expense Approvers**
- 2. To select a default approver for expense reports, enter the approver's email address in the **Default approver for your expense reports**
- 3. To select a default approver for cash advances, enter the approver's email address in the **Default approver for your cash advance requests**
- 4. Save

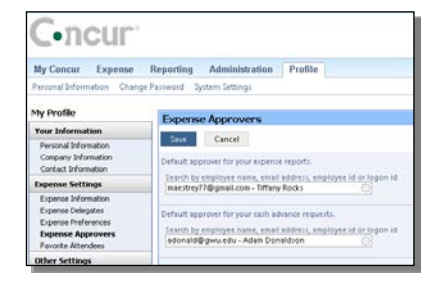

#### **Set up Delegates**

- 1. In the **Profile** page, click **Expense Delegates**
- 2. To add a delegate, click **Add Delegate**
- 3. In the **Search by employee name, email address or logon id** field, type the last name of the delegate you wish to add

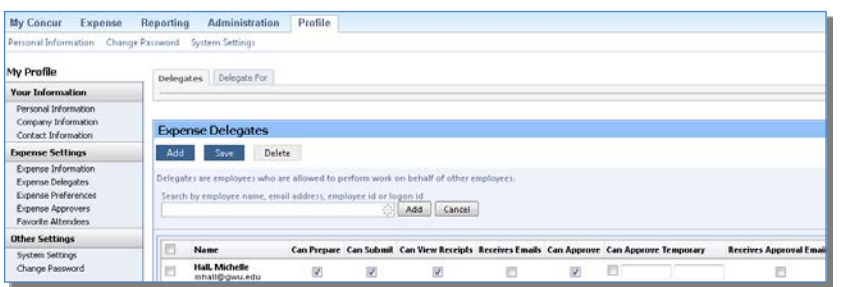

- 4. Click the name of the delegate from the list
- 5. Click **Add**
- 6. Select the appropriate task checkboxes
- 7. Save

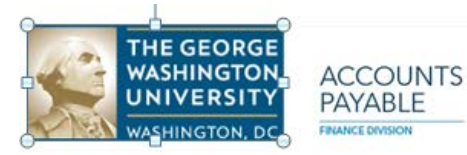

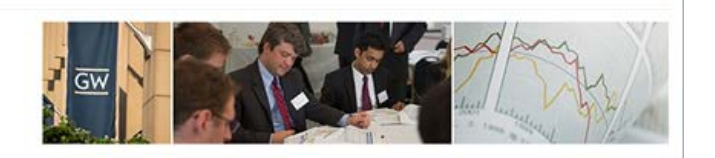

#### **Prepare Expense Reports**

#### **Create a New Expense Report**

- 1. From the **Manage Expenses** tab, click the **Create New Report** option
- 2. In the next page, enter
	- Report name
	- Report Date (defaults to current date)
	- Travel Destination/Business Purpose
	- Start Date
	- End Date
	- (GL) Non-Grant
	- Oracle Alias (defaults with your home alias)
	- Comment
- 3. Click **Next** and add expenses or PCard charges as needed

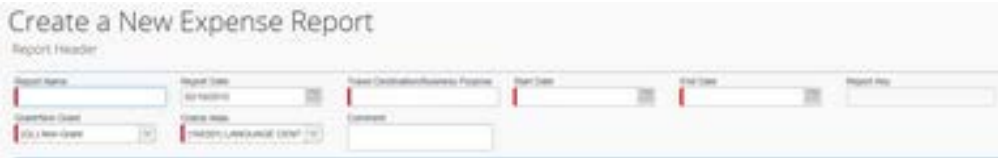

#### **Create a New Expense Report for Grants**

- 1. From the **Manage Expenses** tab, click the **Create New Report** button
- 2. In the next page, enter
	- Report name
	- Report Date (defaults to current date)
	- Travel Destination/Business Purpose
	- Start Date
	- End Date
	- (PTA) Grant
	- Oracle Alias (select the correct grant )
	- Comment
- 3. Click **Next**
- 4. Add expenses as needed

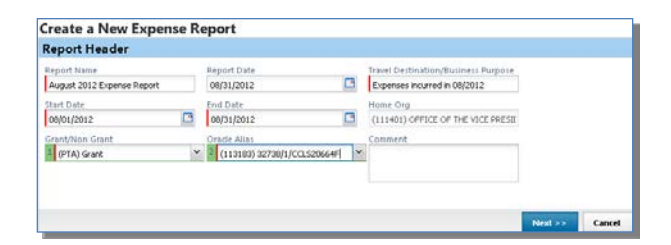

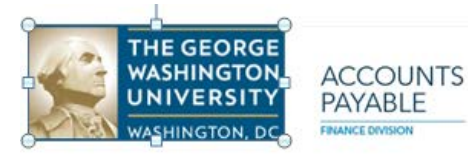

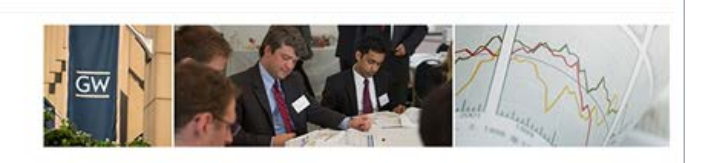

#### **Delete an Existing Expense Report**

- 1. In the **Active Reports** page, select the desired report
- 2. Click the **Delete Report** button

#### **Access an Existing Expense Report**

- 1. In the **Active Reports** page, review the list of existing expense reports
- 2. To open an existing expense report, click the **Report Name**

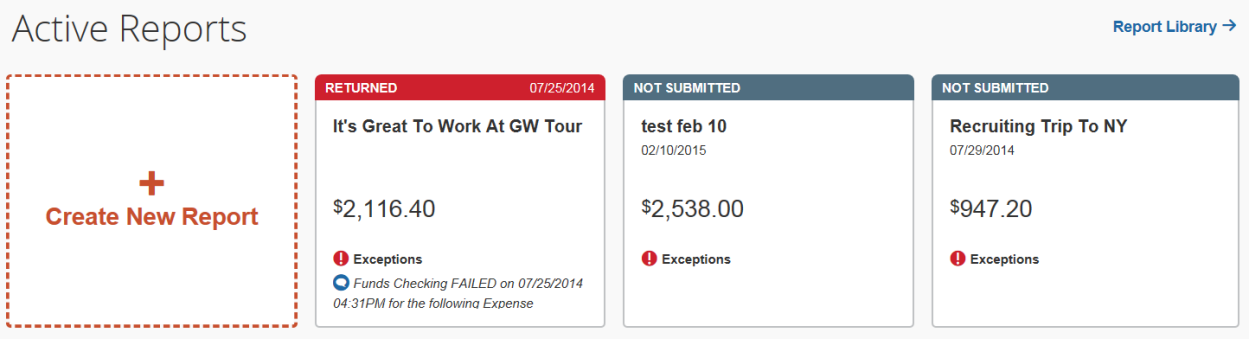

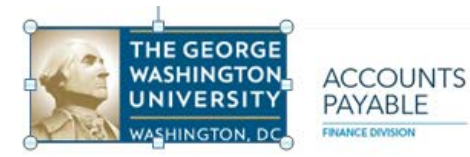

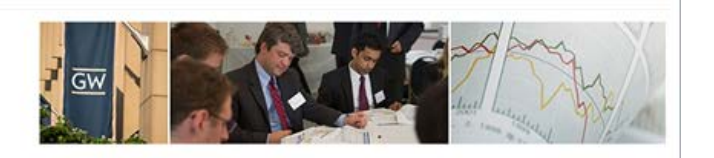

#### **Add Out of Pocket Expenses (for Reimbursement)**

- 1. On the **Expense Report** page, click **New Expense**
- 2. On the **New Expense** tab, select the appropriate expense type
- 3. On the **New Expense** tab, enter the following (fields highlighted in red on the left are mandatory):
	- Expense Type (defaults from prior screen)
	- Transaction Date: Date of transaction or the "Expenditure Item Date" in EAS (for grants)
	- Business Purpose: Brief description of the expense
	- Vendor Name: Name of the vendor
	- City: City of the transaction
	- Payment Type: Out of Pocket
	- Amount: Amount of transaction
	- Comment: Comments as applicable and/or as required by the approver
- 4. Click Save

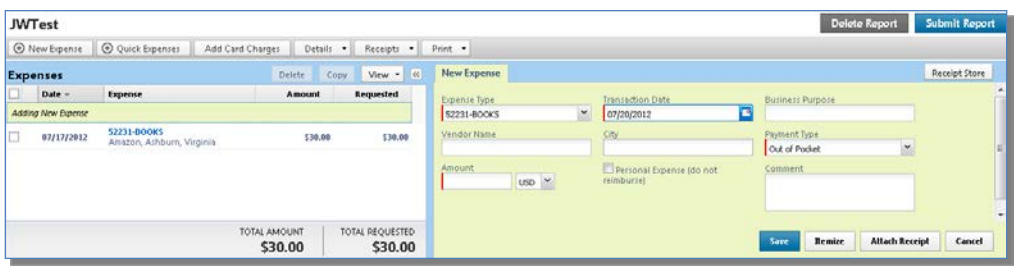

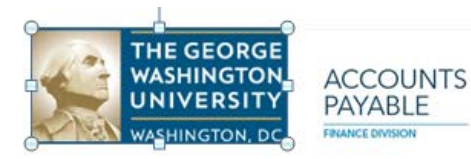

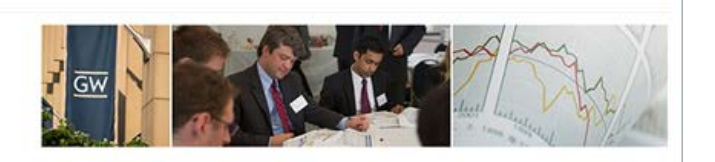

#### **Allocate PCard Charges**

- 1. On the **Expense Report** page, from the **Import** dropdown menu, select **Add Card Charges**
- 2. In the **Smart Expenses** section, select each transaction that you want to assign to the current expense report
- 3. Click the **Import** button

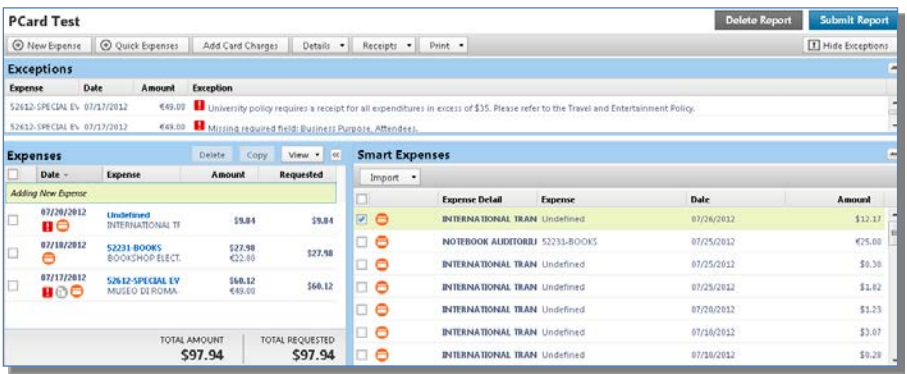

- 4. Select a transaction from the imported data
- 5. On the new **Expense** tab, update the following as needed:
	- Expense Type
	- Transaction Date
	- Business Purpose
	- Vendor Name
	- City
	- Payment Type (JP Morgan Chase Corporate Card)
	- Amount
	- Check the Personal Expense checkbox if the transaction was for a personal expense
	- Comment
- 6. Click Save
- 7. Repeat as needed for each imported transaction

(Note: If eReceipts are enabled, receipts from participating vendors will load automatically with charges from those vendors.)

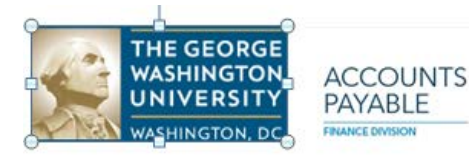

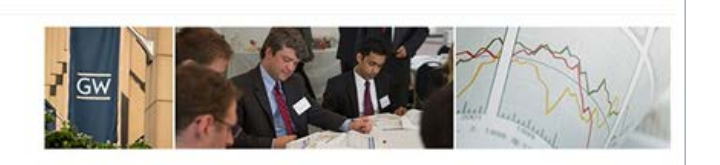

#### **Itemize Personal Expenses**

*Itemization is only used for separating room rate and taxes in the Hotel/Motel expense type and to separate legitimate University expenses from personal expenses. Itemizing hotel expenses is found in the Nightly Lodging section.*

- 1. On the **Expense Report** page, click the expense you want to itemize
- 2. On the **Expense** tab, click **Itemize**
- 3. On the **New Itemization** tab, click the **Expense Type** dropdown arrow and select the appropriate expense type
- 4. Complete all necessary fields, checking the **Personal Expense** checkbox as applicable
- 5. Click **Save**
- 6. Repeat steps 3-5 until the **Remaining Amount** is \$0
- 7. If the personal expense was made with a PCard you do not have sufficient reimbursable expenses in your expense report, submit check or money order to:

#### **Review Expense Report Header Information**

- 1. After selecting the expense report, on the **Expense Report** page, in the **Expense List**, click any transaction to view the details
- 2. From the **Details** dropdown menu, select **Report Header**
- 3. Make the appropriate changes
- 4. Save
- 5. If changes were made to the Oracle alias, confirm whether the new accounting information should be applied to all transactions in the expense report or only those created from that point forward

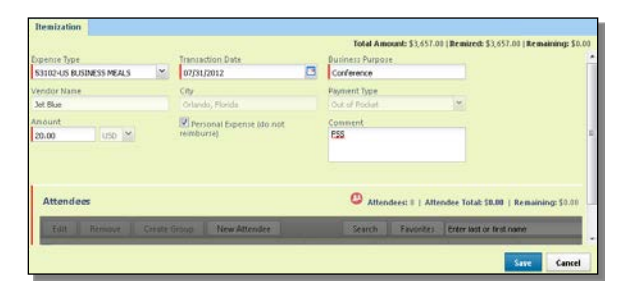

The George Washington University Accounts Payable Lockbox PO Box 826600 Philadelphia, PA 19182-6600

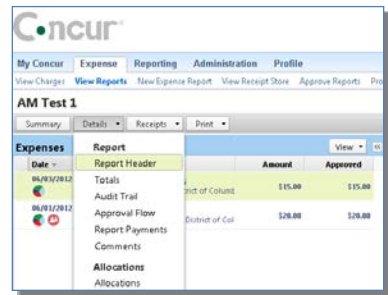

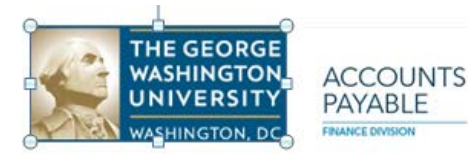

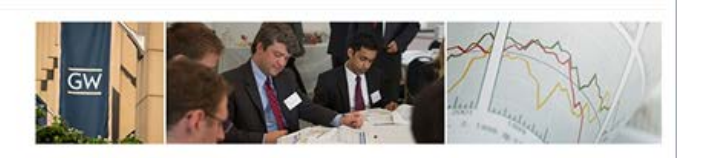

#### **Allocate an Expense to Multiple Oracle Aliases**

- 1. On the **Expense Report** page, from the **Expense List**, click the checkbox(es) next to the expense(s) you wish to allocate
- 2. From the **Details** menu, select **Allocations**
- 3. From the **Allocate By** dropdown menu, select either **Percentage** or **Amount**
- 4. In the **Allocate By** field, enter the *Percentage* or *Amount*
- 5. In the **Grant/Non Grant** field select the correct value
- 6. In the **Oracle Alias** field, select the correct Oracle alias, or, if allocating to a grant, the correct grant number
- 7. Click **Add New Allocation**
- 8. Repeat steps 5-7 for each new allocation until the total percentage allocated is 100%
- 9. Click **Save**
- 10. In the confirmation message box, click **OK**
- 11. In the **Allocate Report** window, click **Done**

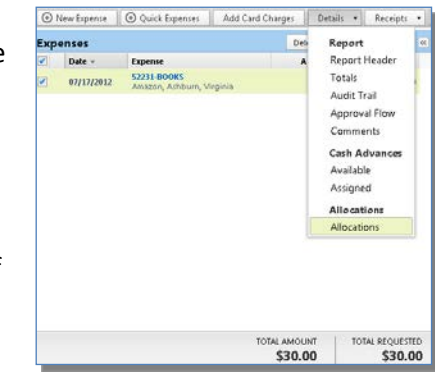

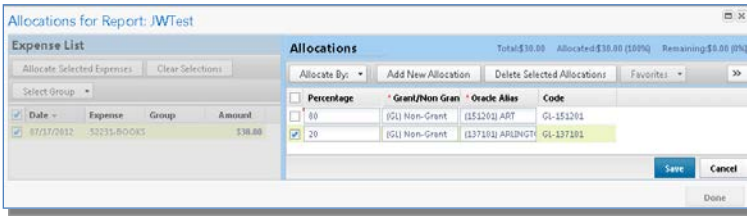

#### **Copy an Expense**

- 1. On the **Expense Report** page, from the **Expense List**, click the checkbox next to the expense to copy
- 2. Click **Copy**
- 3. Click on the new expense
- 4. Make all necessary changes to the new expense
- 5. Click **Save**

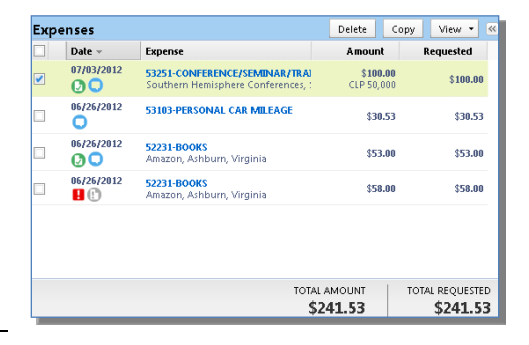

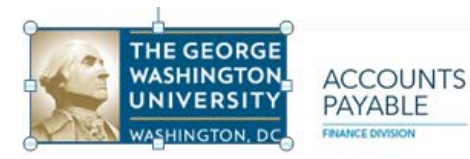

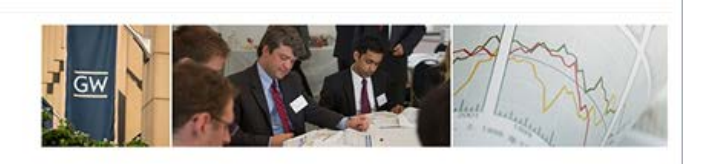

#### **Review Exceptions**

- 1. On the **Active Reports** page, click on any report displaying the **Exceptions** icon -
- 2. In the **Exceptions** section, click the exception you want to view (the details of the exception will display in the following section)
- 3. Resolve the exception My Concur Expense Reporting Administration Profile as needed (Note: Red iew Charges View Reports New Expense Report View Receipt Store Approve Reports Process Reports View Cash Advances New Cash Advance ~TEST Mileage exceptions must be ⊕ New Expense | ⊕ Quick Expenses | Add Card Charges | Details ★ | Receipts ★ | Print ★ resolved before the **Exceptions** Expense Date Amount Exception<br>53101-US AIRFAR 05/22/2012 \$456.00 **B** Future dated transactions cannot be saved. Please correct the transaction date. report can be submitted. Yellow 53101-US AIRFAR 05/22/2012 \$456.00 University policy requires a receipt for all expenditures in excess of \$35. Please refer to the Travel and Entertainment Policy exceptions may be Maria Maria Maria Delete <mark>Delete Copy View ▼ ⊗ Expense</mark> Expenses Date > Expense Amount Requested submitted as needed ansaction Date 05/22/2012 53103-US LOCAL TRANSPORTATION \$567.00 \$567.00<br>**[3]** test, Raleigh, North Carolina \$567.00 \$567.00 53101-US AIRFARE EXPENSE  $\vee$  05/22/2012 but may require endor (1999) and the control of the uirline Travel Service Code 05/22/2012 53101-US AIRFARE EXPENSE<br> **D** (I) Delta Air Lines, Tortola, VIRGIN ISLAN  $$456.00$  $$456.00$ Delta Air Lines Coach Class additional review Future dated transactions cannot be saved. Please correct the transaction date.<br>University policy requires a receipt for all expenditures in excess of \$35. Please refer to<br>the Travel and Entertainment Policy about Accounts Personal Expense (do not Comment Payable.)

#### **Edit an Expense**

- 1. On the **Expense Report** page, in the **Expense List**, select the checkbox(es) for the expense(s) you want to update
- 2. In the right panel, select the action you would like to perform for the expenses

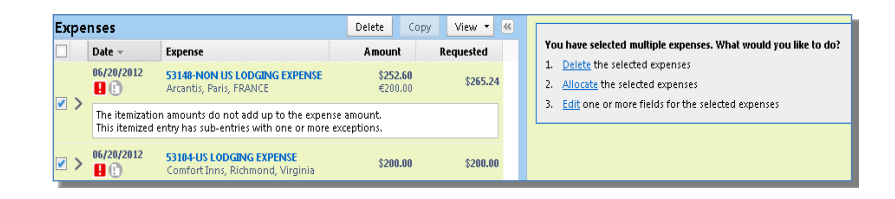

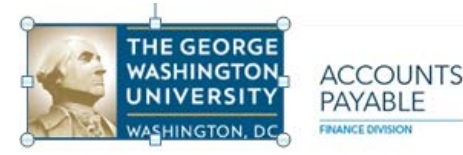

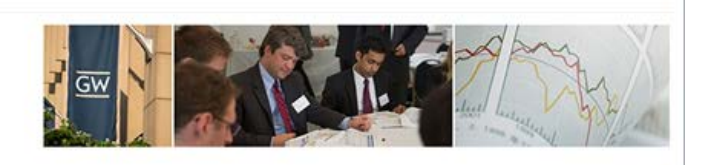

### **Special Expense Types**

#### **Add Attendees to Travel, Meal and Entertainment Expenses**

- 1. To add attendees to your Favorites list, in the **Profile** tab, click **Favorite Attendees**
- 2. To add an attendee, click **New Attendee**
- 3. In the **Add Attendee** window, enter the following:
	- Last Name
	- First Name
	- Attendee Title
	- Company
- 4. Click **Save & Add Another** or **Save** if done adding attendees
- 5. To add attendees to an expense, on the **Expense Report** page, click **New Expense**
- 6. On the **New Expense** tab, select an Entertainment, Business Meals, or Group Meals expense type
- 7. Complete all required fields *except* the attendee information
- 8. To add previously saved attendees, click **Favorites**
- 9. From there you may select attendees from the **Favorites** and then click **Add to Expense** and then click **Save** or select from the **Recently Used** tab and follow the same procedure.
- 10. To add a new attendee to the expense, click **New Attendee**, complete the required information, and then click **Save**
- 11. To search for an attendee, click **Favorites**, enter your search criteria in the **Search Attendees** window, and then click **Add to Expense**
- 12. Click **Save**
- 13. If the employee (individual under whose name the expense report is being submitted) is a participant in the meal, the employee can be located via the search functionality by keying "EMP" which CONCUR will recognize as employee. Click on your name when it appears in the search window to add it to the attendee list.

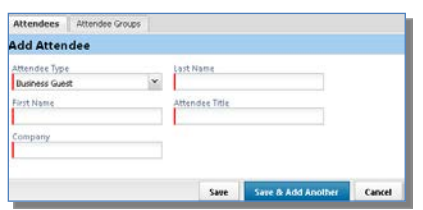

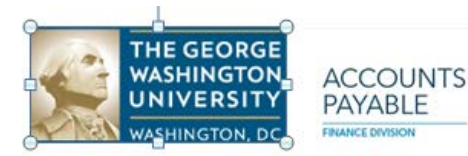

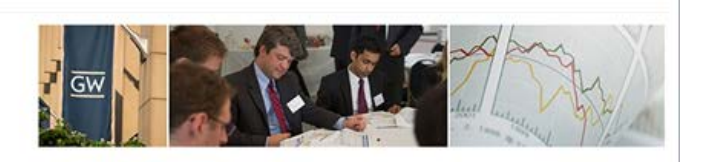

#### **Nightly Lodging**

- 1. On the **Expense Report** page, click **New Expense**
- 2. On the **New Expense** tab, select the lodging expense type
- 3. Complete the required fields on the page as usual
- 4. Click **Itemize**
- 5. On the **Nightly Lodging Expenses** tab, in the **Check-in Date** field, type the date or use the calendar
- 6. In the **Room Rate** field, enter the amount that you were charged per night for the room
- 7. In the **Room Tax** fields, enter the amount of each room tax that you were charged
- 8. In the **Additional Charges (each night)** section, from the first **Expense Type** dropdown menu, select the appropriate expense type
- 9. In the **Amount** field, enter the amount of the expense
- 10. Repeat steps 8-9 using the second **Expense Type** field if you have more than one recurring additional charge
- 11. Click **Save Itemizations**

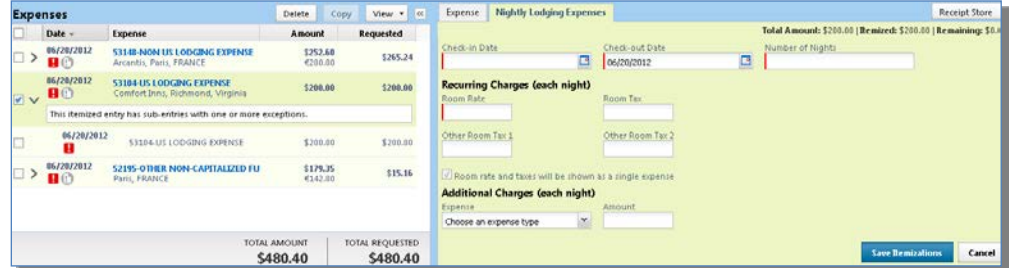

- 12. If the amount remaining is more than zero, on the **New Itemization** tab, click the **Expense Type** dropdown arrow, and then select the appropriate expense from the dropdown list.
- 13. Complete all required and optional fields as directed by your company
- 14. Click **Save**
- 15. Repeat steps 1-3 until the **Remaining Amount** equals \$0.00

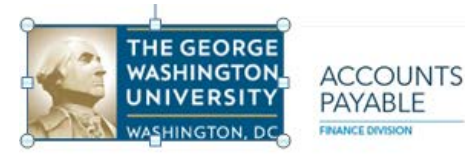

#### **Mileage**

- 1. On the **Expense Report** page, click **New Expense**
- 2. On the **New Expense** tab, select the appropriate expense type
- 3. In the **Transaction Date** field, type the date or use the calendar
- 4. In the **From Location** field, enter the starting location of your trip
- 5. In the **To Location** field, enter the ending location of your trip
- 6. Click the **Mileage Calculator**
- 7. Click **Add Mileage to Expense**
- 8. Complete any additional required fields as directed by your company, and then click **Save**

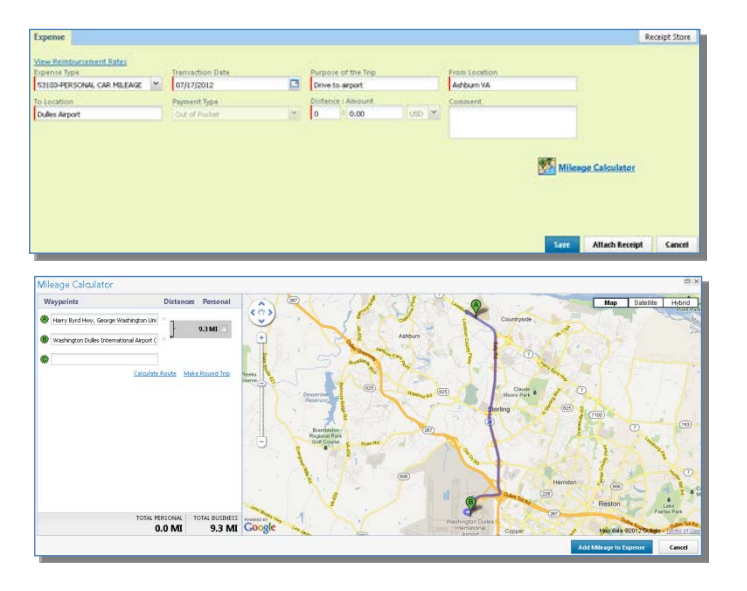

#### **Foreign Currency Transactions**

- 1. On the **Expense Report** page, click **New Expense**
- 2. On the **New Expense** tab, select the appropriate non-US expense type
- 3. Complete all required fields as usual *except* **Amount**
- 4. In the **Amount** field, enter the amount in the currency in which the expense was incurred
- 5. Select the "spend" currency from the dropdown list to the right of the **Amount** field, clicking the multiplication sign to switch, if needed
- 6. Select the applicable **Activity** and **Region**
- 7. Click **Save** (or click **Itemize** to itemize the expense)

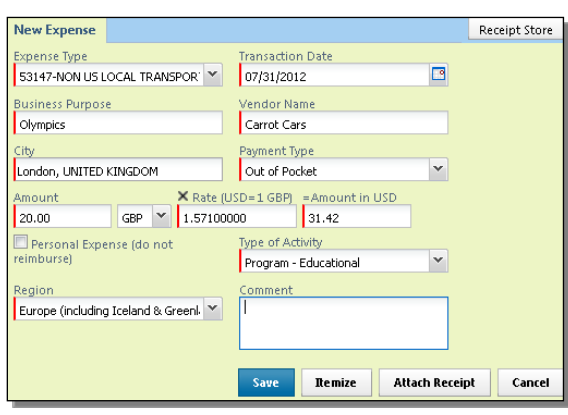

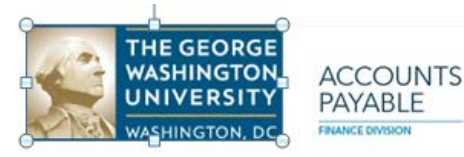

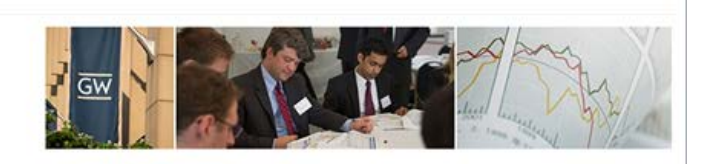

#### **Receipts**

#### **Attach Scanned Receipts**

- 1. On the **Expense Report** page, from the **Receipts** dropdown menu, select **Attach Receipt Images** (or select **Attach Receipt** from the right hand panel)
- 2. In the **Attach Files** window, click **Browse**, and then locate the file you want to attach
- 3. Click the file, and then click **Open**
- 4. To attach another image, click **Browse**, and then repeat the process
- 5. Click **Attach**
- 6. Click **Done** when finished

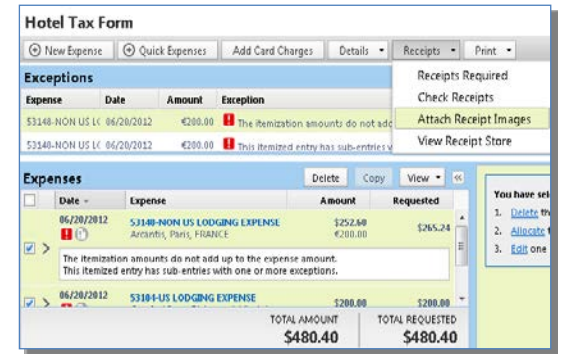

#### **View Uploaded Receipt Images**

- 1. On the **Expense Report** page, hold your mouse pointer over the **interpole** icon
- 2. Or, click the **Receipts** button and select **View Receipts in new window** or **View Receipts in current window**, as needed
- 3. Or, click the **Receipt Image** tab on the right hand panel

#### **Delete Receipt Images**

- 1. On the **Expense Report** page, from the **Receipts** dropdown menu, select **Delete Receipt Images**
- 2. In the confirmation window, click **Yes**

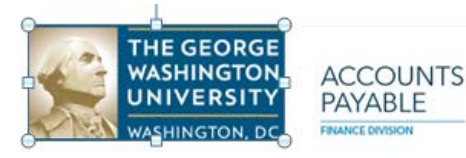

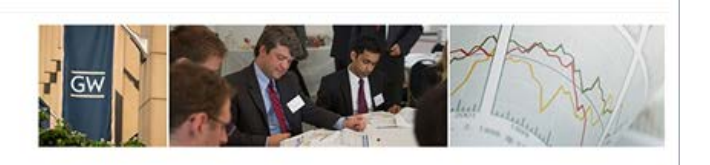

#### **Submit Expense Reports**

#### **Print an Expense Report**

- 1. From the **Expense Report** page, select the **Print** menu, then select **GW Detailed Report**
- 2. To print the report, click **Print**

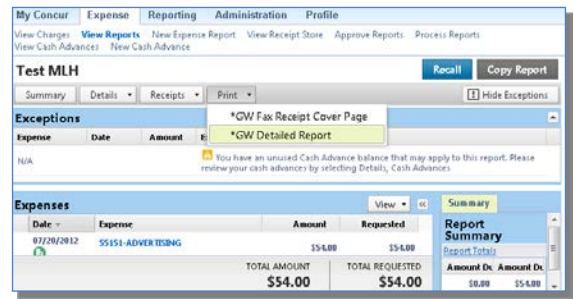

#### **Submit an Expense Report**

- 1. On the **Expense Report** page, click **Submit Report**
- 2. If you have not set up your default approver, enter an approver for the report
- 3. If submitting a Grants expense report, enter the name of the Grants approver for the report
- 4. In the **Final Review** window, click **Submit Report**

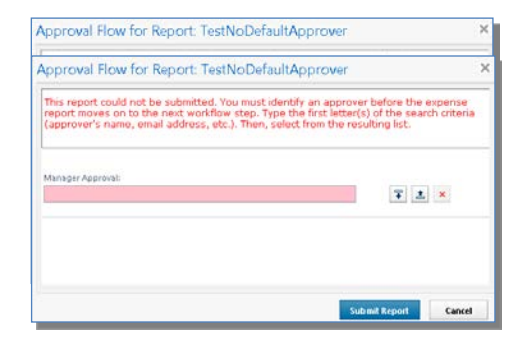

#### **Submit an Expense Report for Grants**

- 1. On the **Expense Report** page, click **Submit Report**
- 2. If you have not set up your default approver, in the **Manager Approvals** field, enter the name of the first approver for the expense report
- 3. In the **Grant Approver** field, enter the name of the secondary Grants approver
- 4. In the **Final Review** window, click **Submit Report**

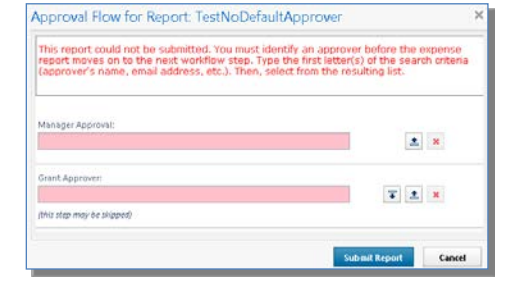

#### **Correct and Resubmit a Report**

- 1. Click the report name (link) to open the report
- 2. Make the requested changes to each expense, receipt, etc.
- 3. Click **Submit Report**

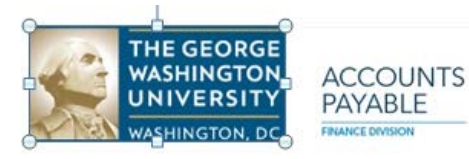

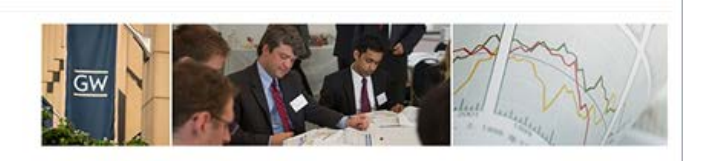

#### **Approve Expense Reports**

#### **Adjust Authorized Amounts**

- 1. In the **Required Approvals** section of **My Tasks**, click the name of the report that you want to view
- 2. In the **Expenses Section**, click the amount to be adjusted
- 3. In the **Expense** tab, make the appropriate adjustments, and then click **Save**

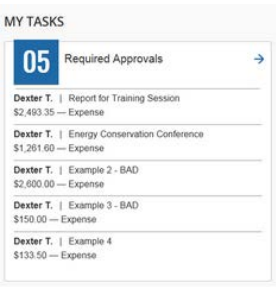

#### **Send an Expense Report Back for Corrections**

- 1. In the **Required Approvals** section of **My Tasks**, click the name of the report that you want to view
- 2. On the **Expense Report** page, click **Send Back to Employee**
- 3. Enter a comment for the employee, and then click **OK**

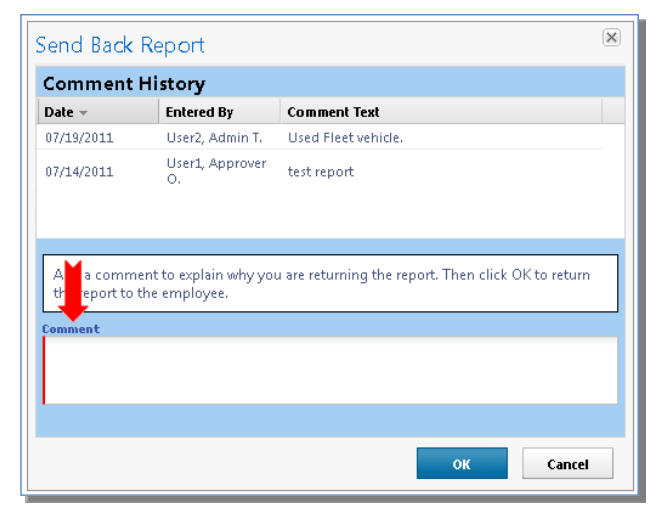

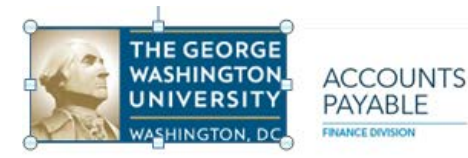

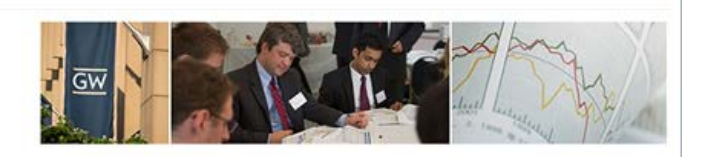

#### **Review and Approve an Expense Report**

- 1. On the **Reports** tab, under **Approvals**, click the report name (link) to open the report
- 2. On the **Expense Report** page, to review the report information, from the **Details** drop-down menu, select **Report Header** (under **Report**)
- 3. Review the **Report Header** page as needed, then close it
- 4. To review expense entry information, click an expense entry
- 5. When ready to approve, click **Approve**

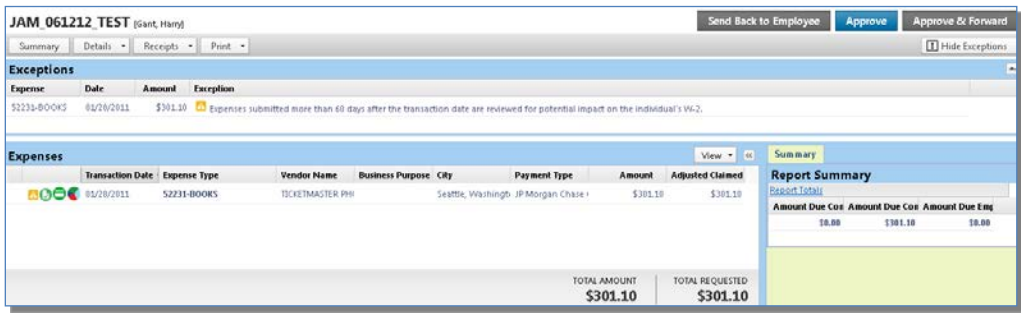

#### **Add an Additional Review Step to an Expense Report**

- 1. On the **Reports** tab, under **Approvals**, (or use **Required Approvals** under **My Tasks** as indicated on page 16) click the name of the report that you want to view
- 2. Click **Approve** and **Forward**
- 3. In the **Approval Workflow** window, in the **Approval Flow** window, click the **Search Approvers By** dropdown arrow
- 4. Select the desired search option from the dropdown list
- 5. In the **User-Added Approver** field, type the search criteria
- 6. From the list of options displayed by the search, select the appropriate approver
- 7. Click **Approve**

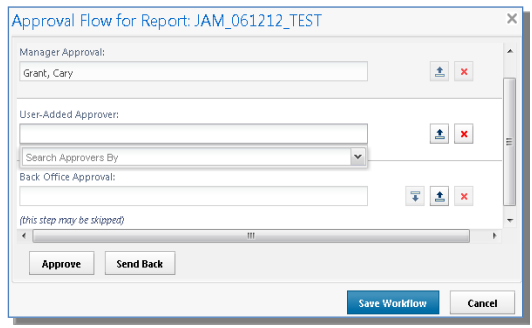

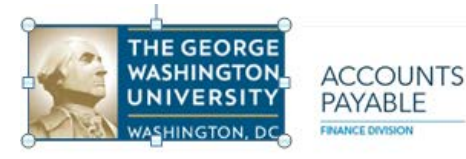

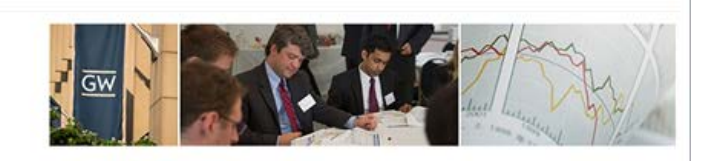

#### **Cash Advances**

#### **Submit a Cash Advance Request**

1. Select the **Cash Advances** "dropdown" of the **Expense** tab, click the **New Cash Advance** button

Create a New Cash Advance

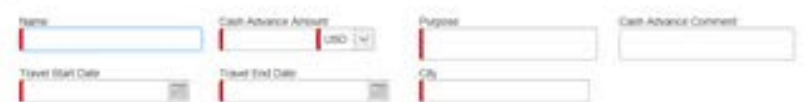

- 2. In the **Cash Advance** page, enter
	- Cash Advance Request Name
	- Amount
	- Purpose (explain business purpose of trip or requirement for cash advance)
	- Comment (additional comments to substantiate the cash advance)
	- Travel Start Date
	- Travel End Date
	- Destination City
- 3. Click **Submit**
- 4. Click the **Accept** button after confirming that the request fields are entered correctly

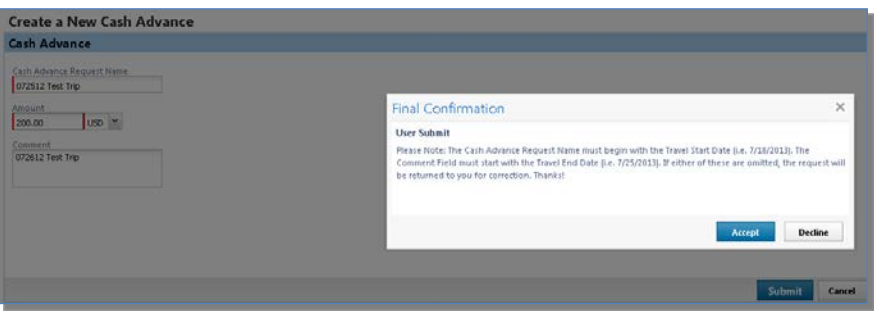

- 5. If you have not set up a default approver, enter the approver's email address in the **Select Approver** window, then click the **OK** button
- 6. After the cash advance has been approved by your specified approver and issued by Accounts Payable, you will receive the following email:

Your cash advance has been issued

Please apply this balance to your next expense report which has out of pocket expenses If you have an unused balance, please submit a check or money order to

The George Washington University Accounts Payable Lockbox PO Box 826600 Philadelphia, Pa 19182-6600

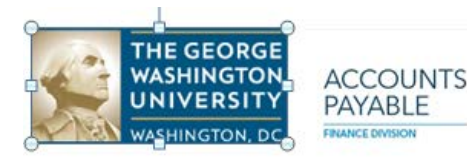

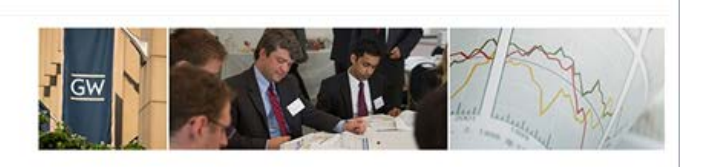

#### **Approve a Cash Advance**

- 1. On the **Approvals** tab, under **Cash Advances**, you will see the **Cash Advance Approval List**.
- 2. On the **Cash Advance Approval List** page, select the applicable cash advance by clicking on the Cash Advance Request Name.

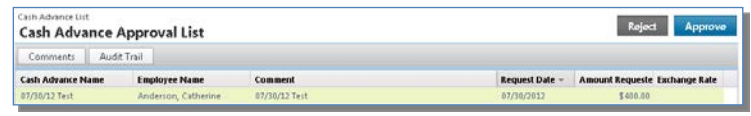

- 3. To view comments for the request, click the **Comments** button
- 4. To view the history of the request, click the **Audit Trail** button
- 5. To approve or reject the request, click the **Approve** or **Reject** button as applicable
- 6. In the **Comments** , enter comments as applicable, then click the **OK** button

#### **Assign a Cash Advance to an Expense Report**

1. When creating a new expense report all available cash advances will automatically be available for selection after you click **Next** on the Report Header screen.

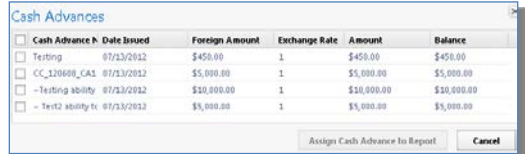

pprove Cash Advance ment

Cancel

- 2. In the **Cash Advances** window, select the applicable cash advance
- 3. Click the **Assign Cash Advance to Report** button
- 4. You will receive a confirmation message that the advance has been assigned to the expense report, then click **Next**
- 5. Assign all expenses for reimbursement and PCard charges and submit the expense report
- 5. If you have an unused cash advance balance, on the **Expense Report** page, click **New Expense**
- 6. On the **New Expense** tab, select the Cash Advance Return expense type (**13614**)
- 7. On the **New Expense** tab, enter the following (fields highlighted in red on the left are mandatory):
	- Expense Type (defaults from prior screen)
	- Transaction Date:
	- Business Purpose: Unused cash advance
	- Vendor Name:
	- City
	- Payment Type Out of Pocket
	- Amount
	- Comment
- 6. Submit check or money order to:

The George Washington University Accounts Payable Lockbox PO Box 826600 Philadelphia, PA 19182-6600

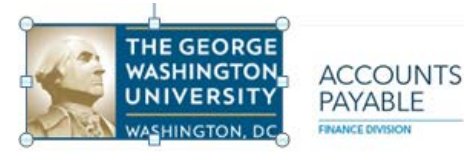

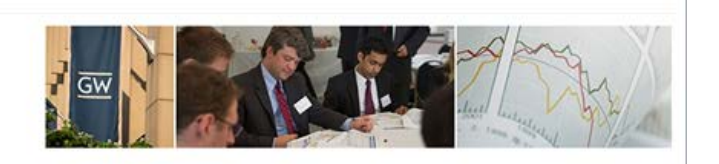

#### **Other**

#### **Acting as a Delegate**

- 1. After logging in, click the "dropdown" next to the **Profile** icon in the upper right hand corner
- 2. Click on the "dropdown" on the right hand side of the **Administer for another user** window
- 3. Select the name of the individual for whom you wish to enter the expense report, then click **Apply**
- 4. You will then be switched to the CONCUR view for the individual selected.
- 5. Perform activities as needed as a delegate and as permitted by the delegator.
- 6. When done, click Administer for … "dropdown" and then click **End admin session** to return to your personal CONCUR view

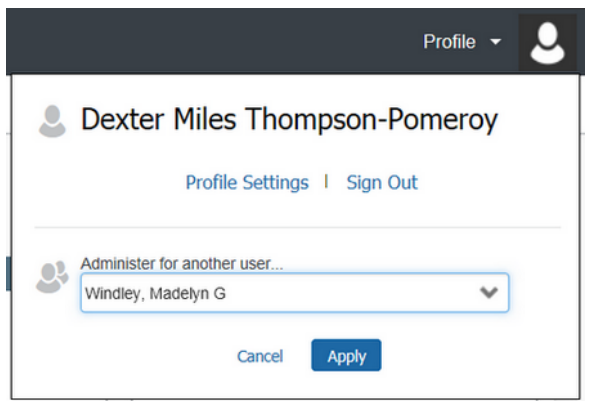

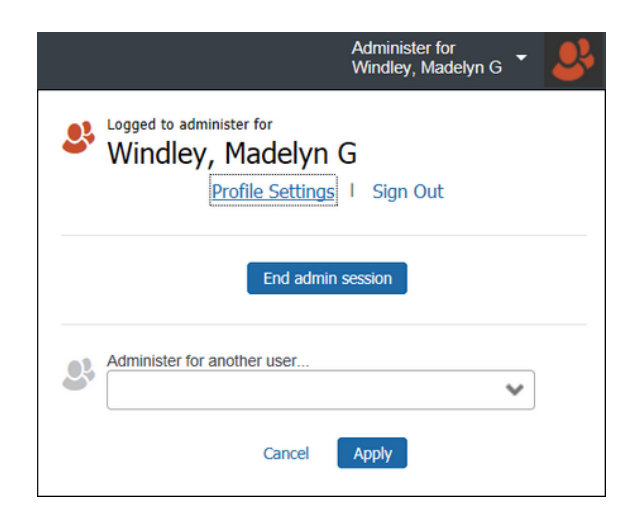

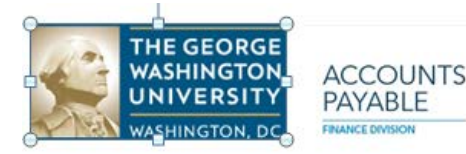

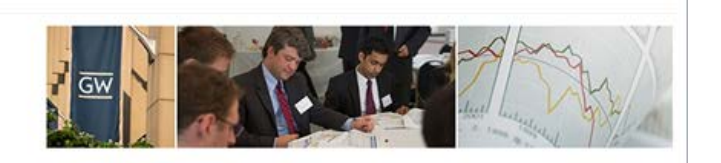

# ADDITIONAL TRAINING

## Online video demos are available at –

# https:// gwu.skillport.com

Enter "CONCUR" in the 'SEARCH & LEARN' window and depress 'SEARCH'

Then click the 'Custom Content' link. A variety of available training videos will be displayed.

Choose the video(s) that you deem of value to you. Notice that there are videos here that will demonstrate how to utilize the CONCUR application in conjunction with a mobile device (i.e. iPhone, Android Phone, Blackberry, iPad et al.).

Recommended – iBuy Concur: Introduction to Travel and Expense

iBuy Concur: Introduction to Travel and Expense – Duration 5 minutes

[https://gwu.skillport.com/skillportfe/assetSummaryPage.action?assetid=elo\\_eexp\\_concu](https://gwu.skillport.com/skillportfe/assetSummaryPage.action?assetid=elo_eexp_concur_intro&fromShare=yes) [r\\_intro&fromShare=yes](https://gwu.skillport.com/skillportfe/assetSummaryPage.action?assetid=elo_eexp_concur_intro&fromShare=yes)

iBuy Concur: Updating Your Expense Profile – Duration 3 minutes

[https://gwu.skillport.com/skillportfe/assetSummaryPage.action?assetid=elo\\_eexp\\_concu](https://gwu.skillport.com/skillportfe/assetSummaryPage.action?assetid=elo_eexp_concur_profile&fromShare=yes) [r\\_profile&fromShare=yes](https://gwu.skillport.com/skillportfe/assetSummaryPage.action?assetid=elo_eexp_concur_profile&fromShare=yes)

iBuy Concur: Creating a New Expense Report – Duration 5 minutes

https://gwu.skillport.com/skillportfe/assetSummaryPage.action?assetid=elo\_eexp\_concu r\_newexp&fromShare=yes

iBuy Concur: Print and Submit an Expense Report – Duration 2 minutes

[https://gwu.skillport.com/skillportfe/assetSummaryPage.action?assetid=elo\\_eexp\\_concu](https://gwu.skillport.com/skillportfe/assetSummaryPage.action?assetid=elo_eexp_concur_submit&fromShare=yes) [r\\_submit&fromShare=yes](https://gwu.skillport.com/skillportfe/assetSummaryPage.action?assetid=elo_eexp_concur_submit&fromShare=yes)

iBuy Concur: Reviewing and Approving an Expense Report –Duration 6 minutes

[https://gwu.skillport.com/skillportfe/assetSummaryPage.action?assetid=elo\\_eexp\\_concu](https://gwu.skillport.com/skillportfe/assetSummaryPage.action?assetid=elo_eexp_concur_approve&fromShare=yes) [r\\_approve&fromShare=yes](https://gwu.skillport.com/skillportfe/assetSummaryPage.action?assetid=elo_eexp_concur_approve&fromShare=yes)

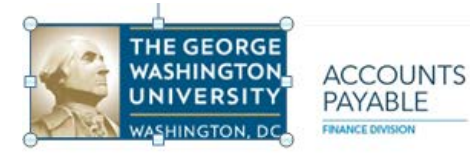

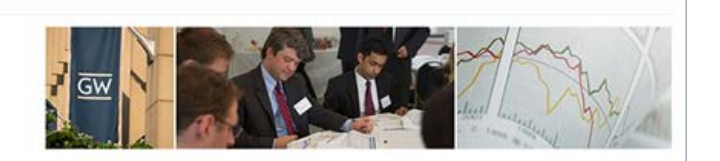

# **ASSISTANCE / TRAINING**

Are you in CONCUR and you are experiencing difficulty in navigating through the application or you have general questions? Contact the CONCUR Help desk, which is available 24/7.

# **CONCUR HELP DESK 866 – 793 – 4040**

Assistance is also available by clicking on 'Help' and then 'Expense Help' in the upper right hand corner of your CONCUR screen